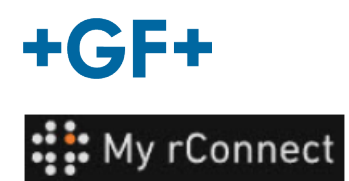

## **User Management [Gestão de utilizadores]**

A descrição a seguir específica o modo como o cliente pode criar perfis para todos os membros do seu grupo para que possam aceder à plataforma My rConnect.

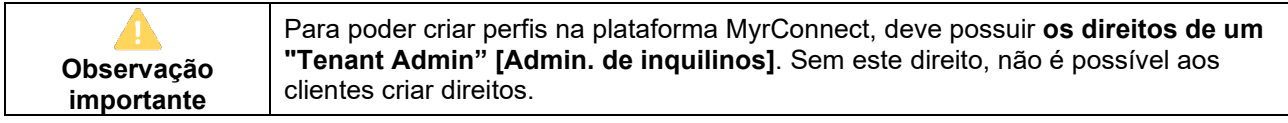

#### **Índice:**

- [1. User Management \[Gestão de utilizadores\] -](#page-0-0) Criar um perfil
- [2. User Management \[Gestão de utilizadores\] –](#page-2-0) Modificar um perfil

#### <span id="page-0-0"></span>**1. User Management [Gestão de utilizadores] - Criar um perfil**

Primeiro, certifique-se de que tem a sessão iniciada na plataforma My rConnect como **"Tenant Admin"** [Admin. de inquilinos]. Em seguida, clique no separador "**Settings"** [Configurações]. Escolha "**User Management**" [Gestão de utilizadores] na barra superior.

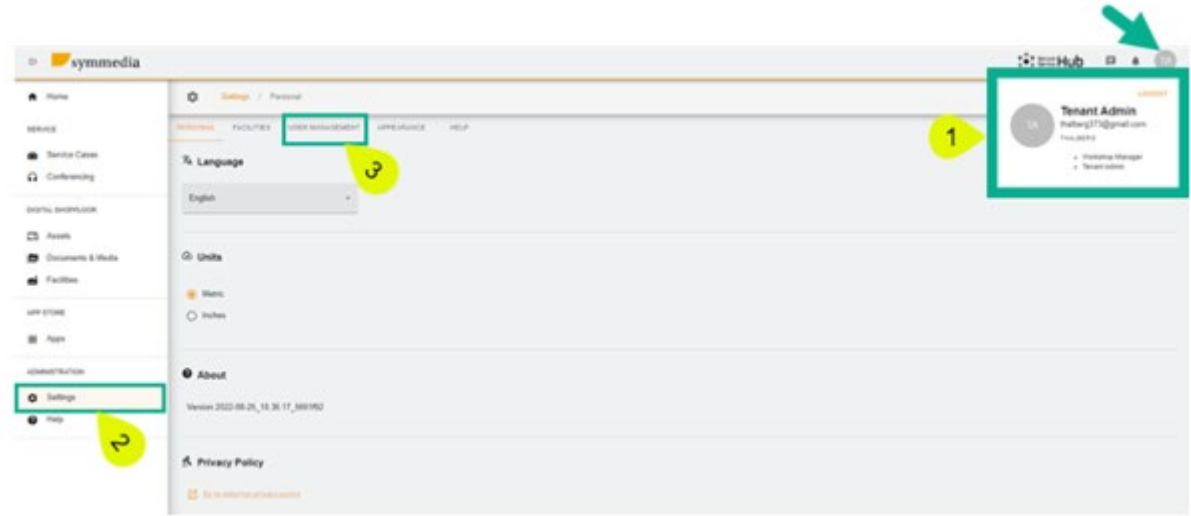

Ao aceder à janela de gestão de utilizadores, primeiro há um quadro que representa os perfis já criados para esta empresa (perfis criados pelo cliente ou pelo GFMS FSE).

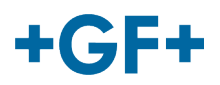

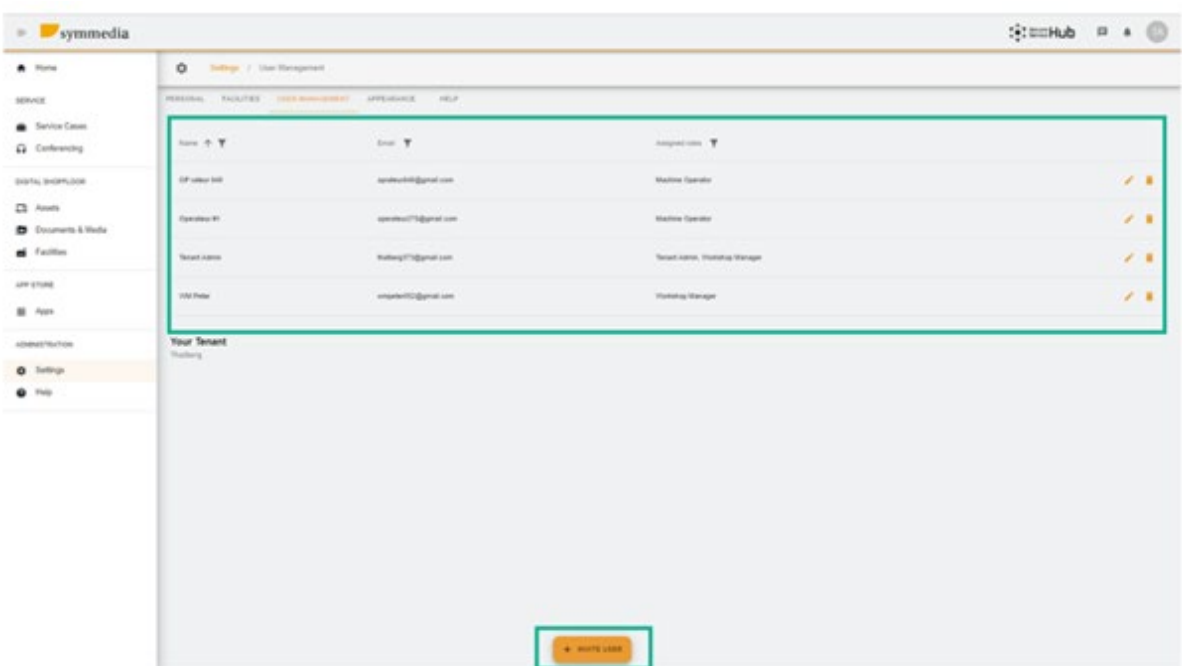

Para criar um novo perfil, clique em \*invite User [Convidar utilizador].

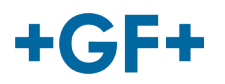

### <span id="page-2-0"></span>**2. User Management [Gestão de utilizadores] – Modificar um perfil**

Como pode verificar na próxima imagem, o quadro de utilizadores é bastante detalhado. Também é

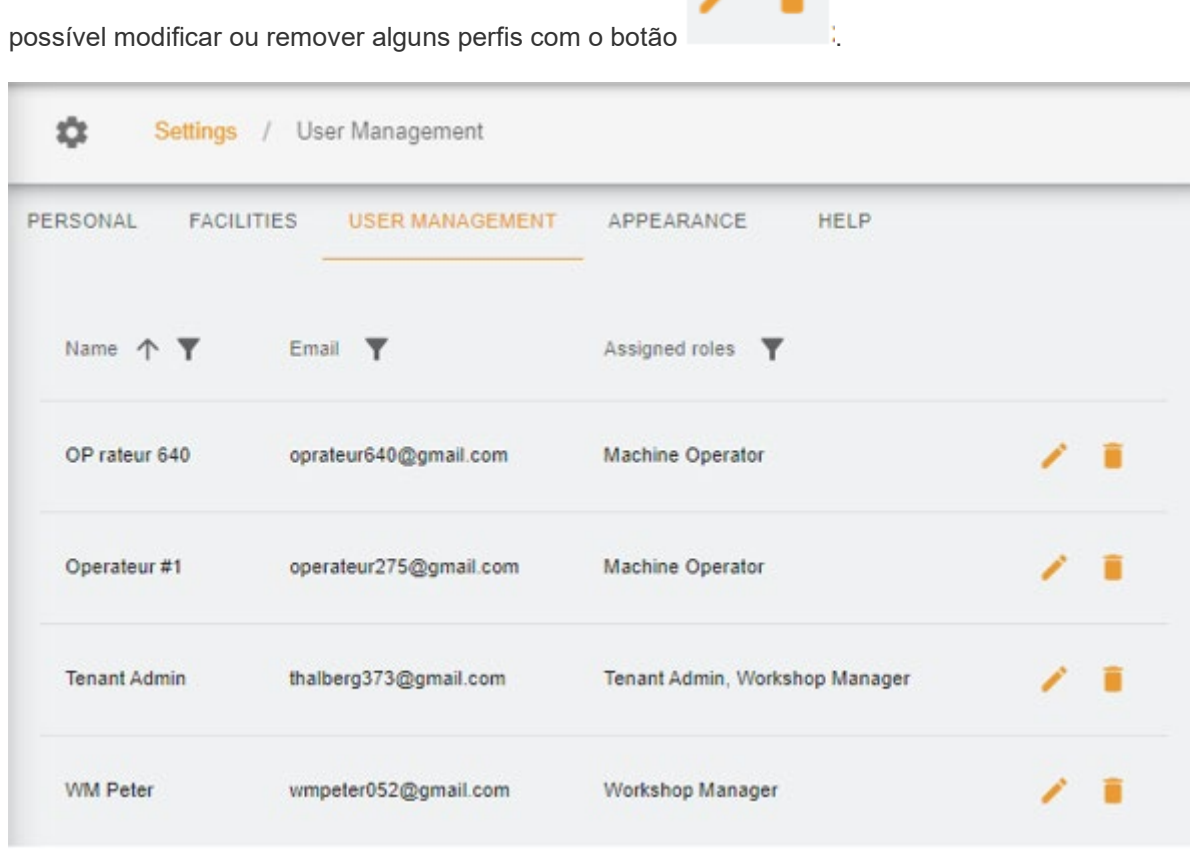

para modificar um perfil, pressione o botão "pen" [caneta] e aparecerá uma nova janela na qual poderá modificar os campos que desejar.

Neste exemplo, queremos dar a possibilidade ao Operador 640 de criar algum novo perfil para o cliente, pelo que modificamos o seu perfil e adicionamos

- 1. O direito de "Tenant Admin" [Admin. de inquilinos]
- 2. Escolha um campo de aplicação (Thalberg)
- 3. Guarde o novo perfil

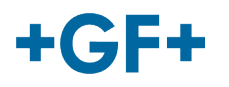

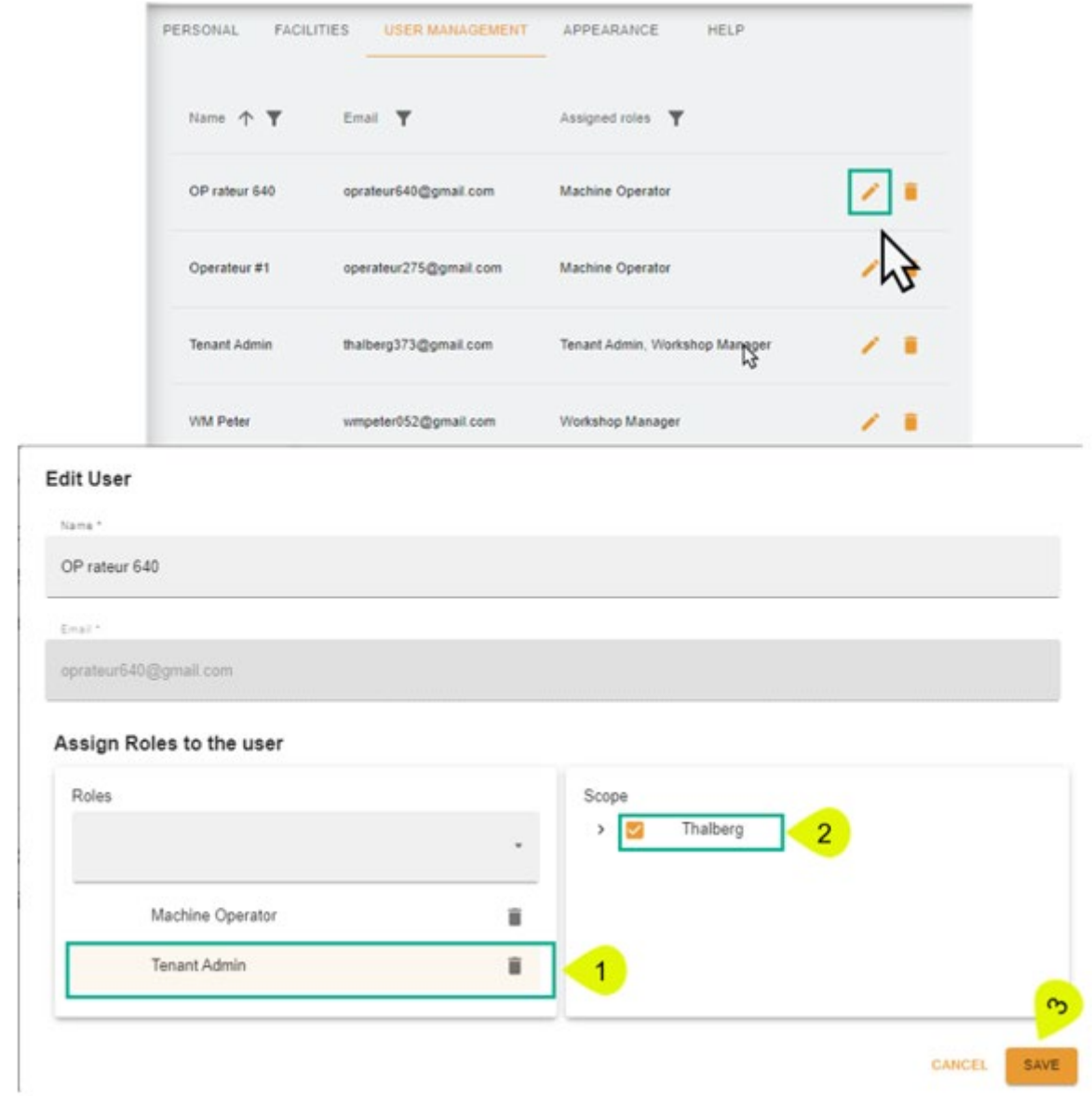

Se desejar remover um perfil, clique no botão do caixote do lixo e depois clique em "confirm" [Confirmar] para o remover.

# $+GF+$

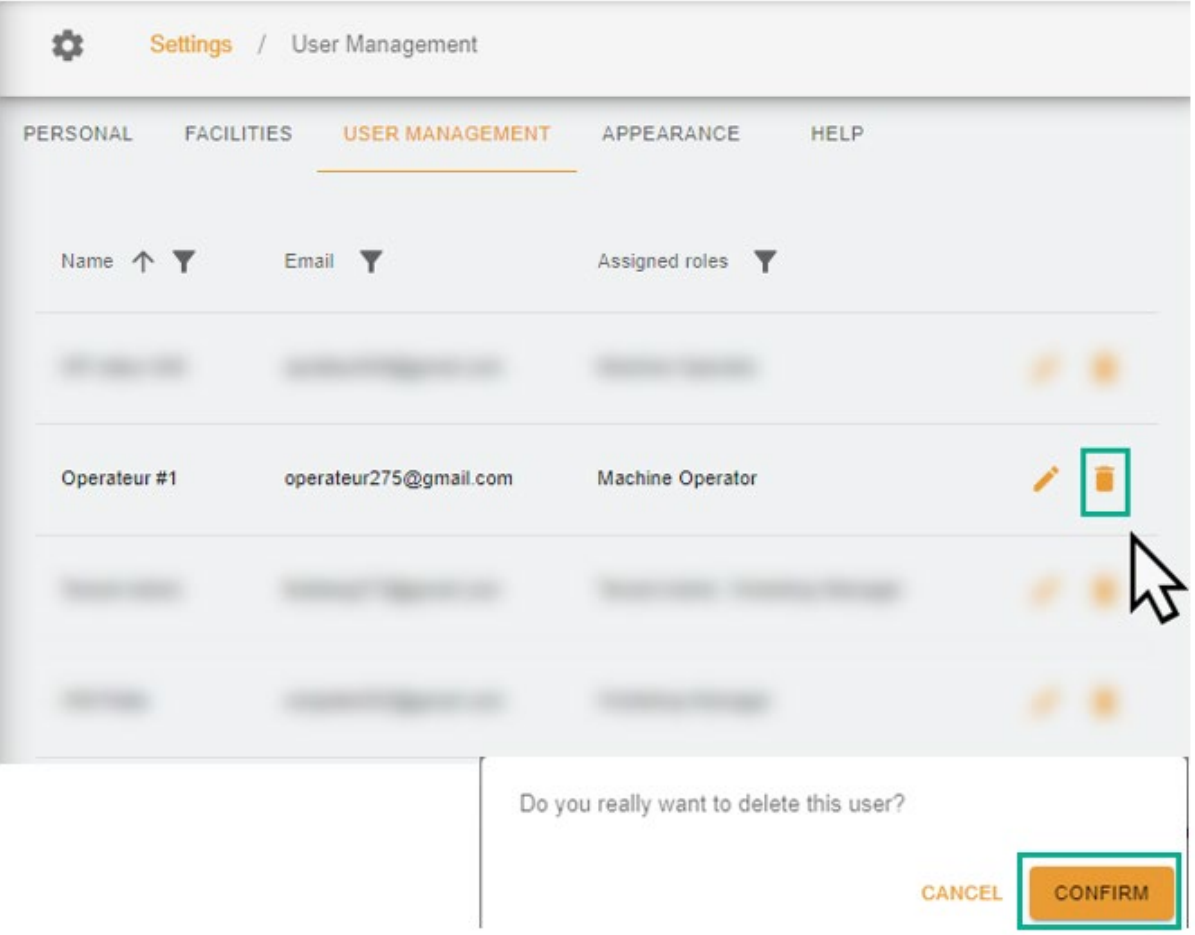